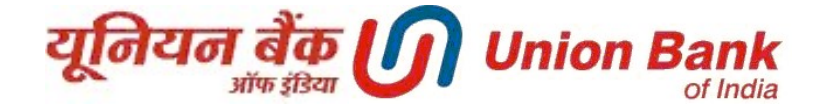

## Personalization of Transaction Limits

1. Login to INTERNET BANKING and click on Personalize Limits

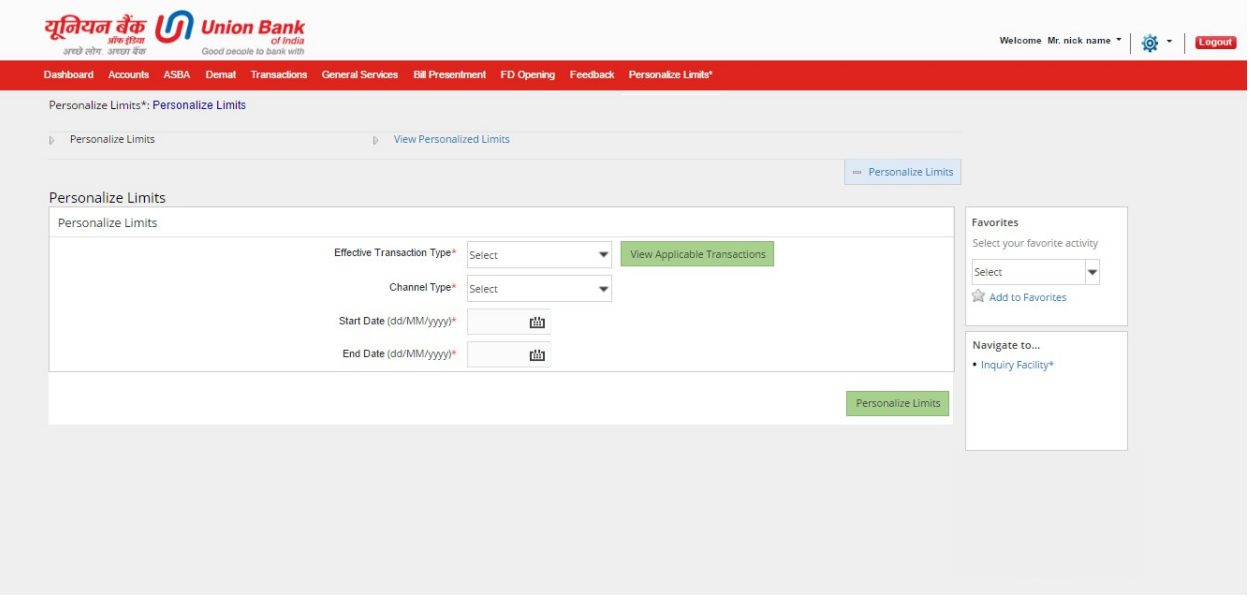

2. Select The Transaction Type, Channel Type, Start Date (Limit can be set for future date only) and End Date for the limit you want to set, then click on Green Personalize Limits Button

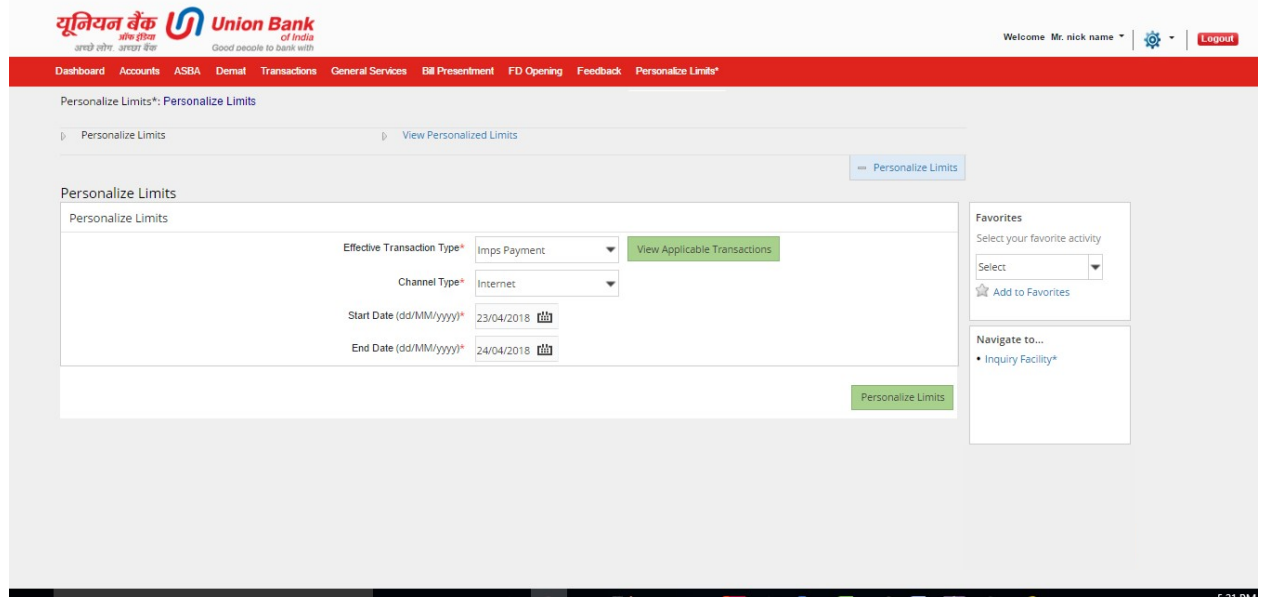

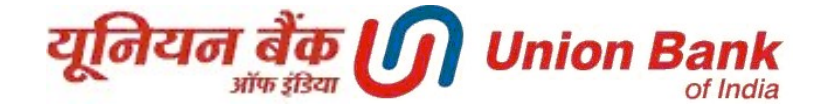

3. Current Limit Amount for the transaction type will be displayed. Customer can reduce this limit for future time period as per start & end date. Click on Continue to proceed.

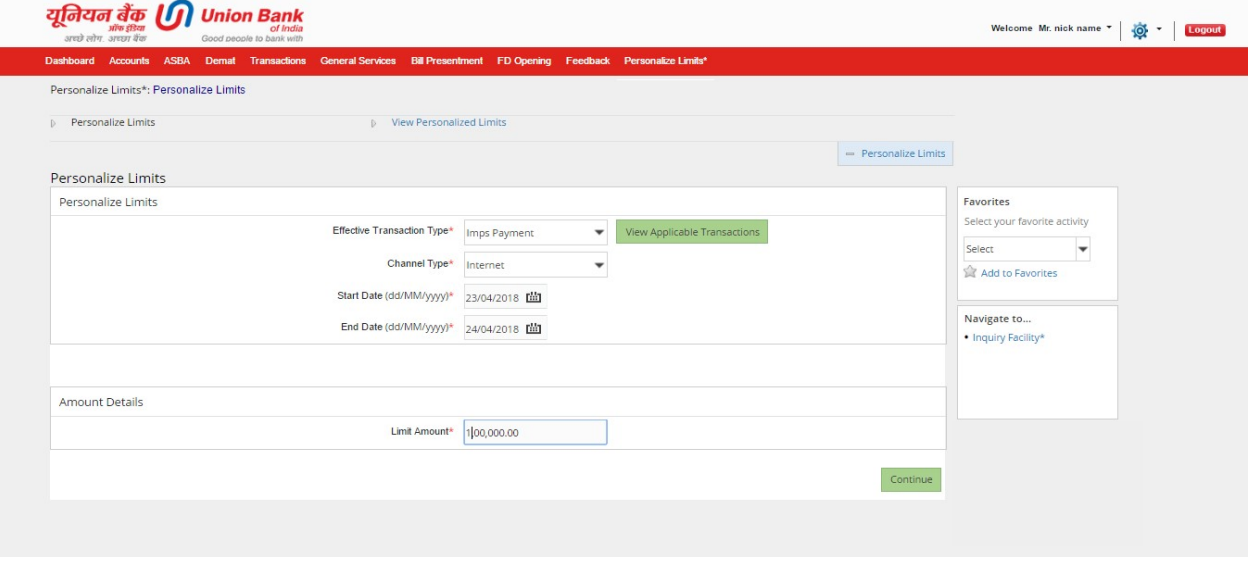

4. Enter your Transaction Password and click on Submit to make the changes effective.

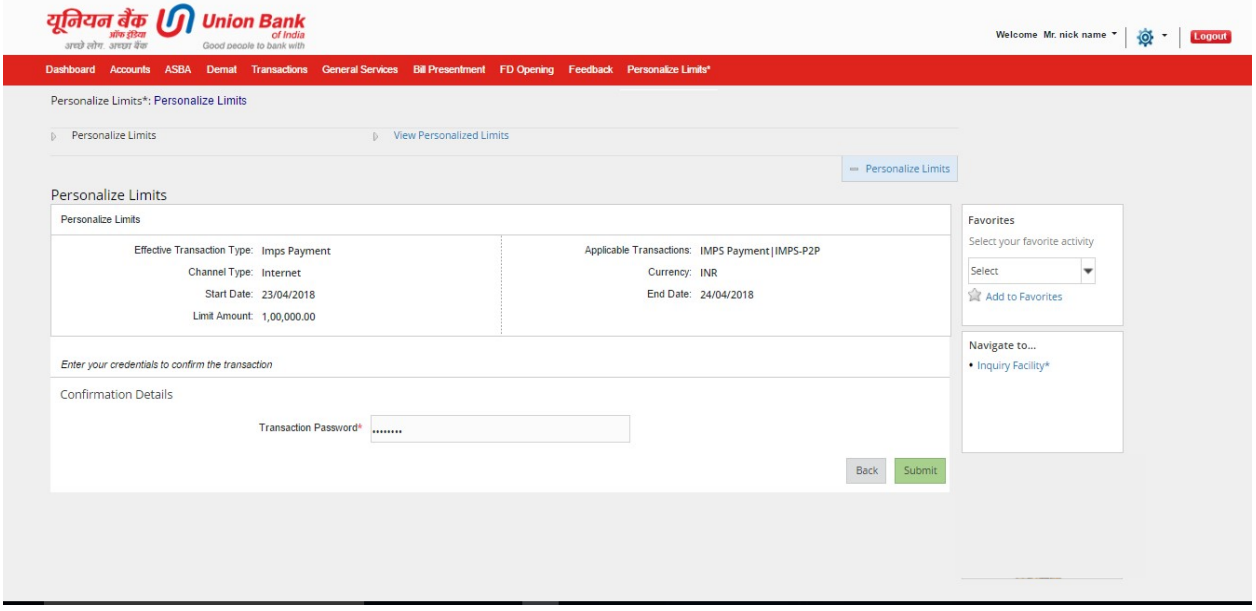

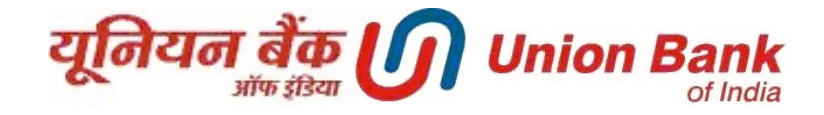

5. The limit is set successfully.

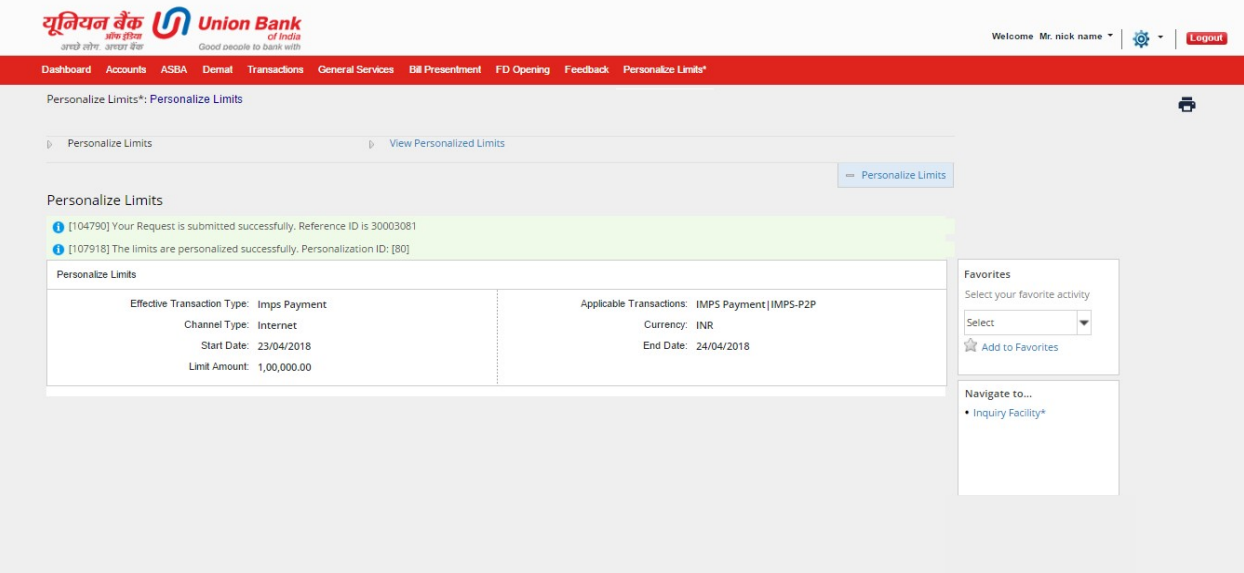

6. You can view your Personalize Limits by clicking on View Personalized Limits

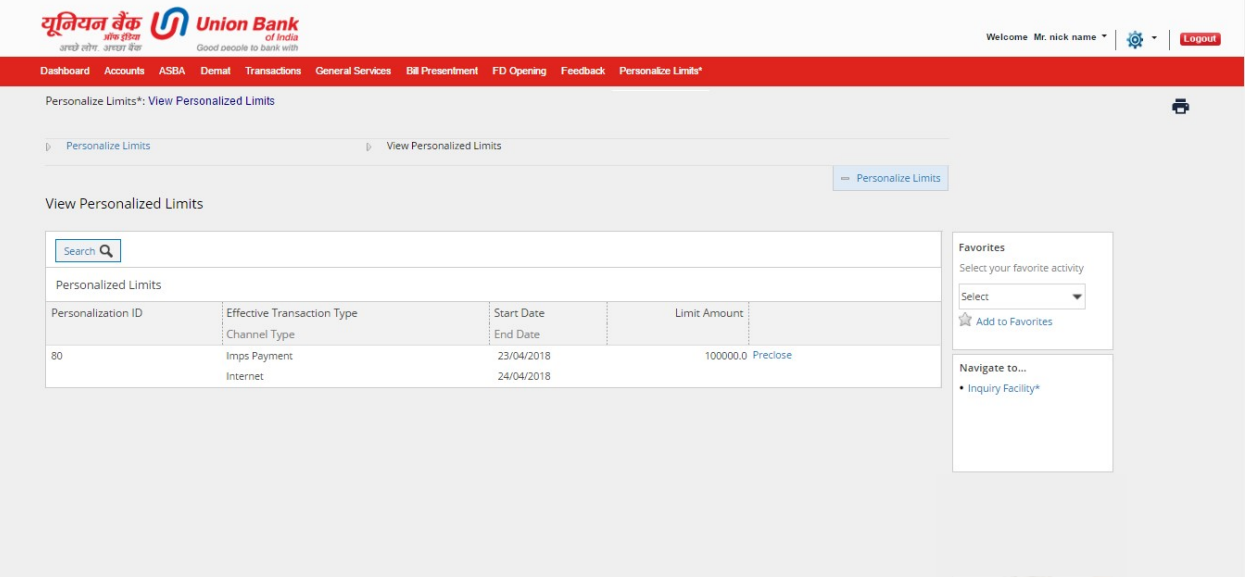